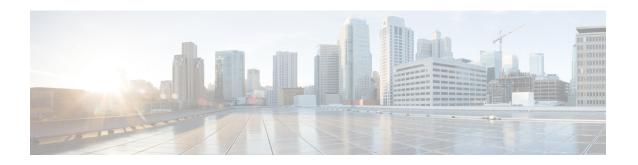

### **Installing and Upgrading VMware**

This chapter contains the following sections:

- VMware Release Upgrades, page 1
- VMware Release 5.1 to VMware Release 5.1 Update 1, page 8
- Upgrading to VMware ESXi 5.0 Patch 01, page 12
- Installing ESXi 5.1 Host Software Using the CLI, page 13
- Creating an Upgrade ISO with a VMware ESX Image and a Cisco Nexus 1000V VEM Image, page 15

### **VMware Release Upgrades**

### Upgrading from VMware Releases 4.0, 4.1, 5.0, 5.1 to VMware Release 5.5

The steps to upgrade are as follows:

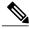

Note

From vCenter Server Release 5.1, you cannot directly upgrade an existing vCenter Server from an older version to Release 5.1. vSphere 5.1 introduces the vCenter Single Sign On service as part of the vCenter Server management infrastructure. This change affects vCenter Server installation, upgrading, and operation. When you upgrade to vCenter Server 5.1, the upgrade process installs vCenter Single Sign On first and then upgrades the vCenter Server.

- **Step 1** Installing the vCenter Single Sign On
- **Step 2** Installing the vCenter Inventory Service
- **Step 3** Upgrading the vCenter Server
- **Step 4** Upgrading the vCenter Update Manager to Release 5.5, on page 5
- **Step 5** Augmenting the Customized ISO for VMware Release 5.1 and Later, on page 6
- **Step 6** Upgrading the ESXi Hosts to Release 5.x, on page 7

### **Installing the vCenter Single Sign On**

#### **Before You Begin**

- Download the upgrade ISO file that contains the ESXi image and the Cisco Nexus 1000V software image files.
- See the *Cisco Nexus 1000V and VMware Compatibility Information* document to determine the correct VIB Version, VEM Bundle, Host Build, vCenter Server, and Update Manager versions.

- **Step 1** Navigate to the desired VMware vSphere installation file.
  - **Note** If you have the ISO image, you should mount it on the host.
- Step 2 Double-click autorun.
- **Step 3** In the VMware vCenter Installer window, click vCenter Single Sign On.
- **Step 4** Click **OK** on the warning message and click **Next**.
- **Step 5** In the Patent Agreement window, click **Next**.
- Step 6 In the License Agreement window, click the I agree to the terms in the license agreement radio button and Click Next.
- **Step 7** In the vCenter Single Sign On Deployment Type window, keep the default setting of installing vCenter Single SignOn with basic node and click **Next**.
- **Step 8** In the vCenter Single Sign On Type window, keep the default setting of Install basic vCenter Single Sign On and click **Next**.
- **Step 9** In the vCenter Single Sign On Information window, provide the single sign on server password and click **Next**.
  - **Note** Ensure your single sign on server password is different from the windows VM password.

- **Step 10** In the Database Options screen, click **Next**.
- Step 11 In the Database User Information screen, provide the SSO password for RSA\_DBA and RSA\_USER.
- **Step 12** In the Local system information screen, provide the IP address of your local machine.
- **Step 13** Ignore the warning message and Click **Ok**.
- Step 14 Click Next.
- Step 15 Retain the default HTTPs port settings and Click Next.
- Step 16 Click Install.
- Step 17 Click Finish.

### **Installing the vCenter Inventory Service**

#### **Procedure**

- **Step 1** In the VMware vCenter Installer window, click vCenter Inventory Service.
- Step 2 Click Install.
- **Step 3** Choose the desired language and click **OK**.
- Step 4 Click Next.
- **Step 5** In the Patent Agreement window, click **Next**.
- Step 6 In the License Agreement window, click I agree to the terms in the license agreement radio button and click Next.
- **Step 7** In the Database Options screen, click **Next**.
- **Step 8** In the Local system information window, provide the IP address of your local machine.
- **Step 9** Ignore the warning message and Click **Ok**.
- Step 10 Click Next.
- **Step 11** Retain the default configured port settings and Click **Next**.
- **Step 12** Retain the default Inventory size for vCenter Server deployment and Click Next.
- **Step 13** Enter the vCenter Single Sign On server credentials and Click **Next**.
- **Step 14** In the Certificate Installation for Secure Connection window, select **Overwrite Certificates**.
- Step 15 Click Install.
- Step 16 Click Finish.

### **Upgrading the vCenter Server**

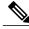

Note

This upgrade procedure applies to vCenter Server 5.0, 5.0 Update 1 and later, 5.1, and 5.5 versions.

#### **Before You Begin**

- Download the upgrade ISO file that contains your desired ESXi image and the desired Cisco Nexus 1000V image.
- See the *Cisco Nexus 1000V and VMware Compatibility Information* document to determine the correct VIB Version, VEM Bundle, Host Build, vCenter Server, and Update Manager versions.

- **Step 1** Navigate to the VMware vSphere installation file.
  - **Note** If you have the ISO image, you should mount it on the host.
- Step 2 Double-click autorun.
- **Step 3** In the VMware vCenter Installer screen, click vCenter Server.
- Step 4 Click Install.
- **Step 5** Choose a language and click **OK**.
- Step 6 Click Next.
- Step 7 In the Patent Agreement screen, click Next.
- Step 8 In the License Agreement screen, click the I agree to the terms in the license agreement radio button.
- Step 9 Click Next.
- Step 10 In the Database Options screen, click Next.
- Step 11 Click the Upgrade existing vCenter Server database radio button and check the I have taken a backup of the existing vCenter Server database and SSL certificates in the folder:

  C:\ProgramData\VMware\VMware \VirtualCenter\SSL\. check box.
- Step 12 From the Windows Start Menu, click Run.
- Step 13 Enter the name of the folder that contains the vCenter Server database and click OK.
- **Step 14** Drag a copy of the parent folder (SSL) to the desktop as a backup.
- **Step 15** Return to the installer program.
- Step 16 Click Next.
- **Step 17** In the vCenter Agent Upgrade screen, click the Automatic radio button.
- Step 18 Click Next.
- Step 19 In the vCenter Server Service screen, check the Use SYSTEM Account check box.
- Step 20 Click Next.
- Step 21 Review the port settings and click Next.
- **Step 22** In the **vCenter Server JVM Memory** screen based on the number of hosts, click the appropriate memory radio button.
- Step 23 Click Next.
- Step 24 Click Install.
- Step 25 Click Finish.

This step completes the upgrade of the vCenter Server.

- **Step 26** Upgrade the VMware vSphere Client to your desired ESXi version.
- **Step 27** Open the VMware vSphere Client.
- **Step 28** From the **Help** menu, choose **About VMware vSphere**.
- **Step 29** Confirm that the vSphere Client and the VMware vCenter Server are both the same VMware versions.
- **Step 30** Click **OK**, and exit the VMware vSphere Client.

#### What to Do Next

Complete the steps in Upgrading the vCenter Update Manager to Release 5.5, on page 5.

### **Upgrading the vCenter Update Manager to Release 5.5**

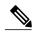

Note

This upgrade procedure also applies to vCenter Update Manager 5.0, 5.0 Update 1 and later, 5.1, and 5.5 versions.

#### **Before You Begin**

You have upgraded the vCenter Server to the desired VMware ESXi version.

- **Step 1** On the local drive, double-click **VMware-UpdateManager**.
- **Step 2** Choose a language and click **OK**.

The Update Manager Installer opens.

- **Step 3** Click **OK** to upgrade.
- Step 4 Click Next to begin.
- **Step 5** Click **Next** at the Patent Agreement.
- Step 6 Click the I agree to the terms in the license agreement radio button.
- Step 7 Click Next.
- **Step 8** In the **VMware vCenter Server Information** area, verify the IP address and username.
- **Step 9** In the **Password** field, enter your password.
- Step 10 Click Next.
- Step 11 Click Next.
- Step 12 Click the Yes, I want to upgrade my Update Manager database radio button.
- Step 13 Click Next.
- **Step 14** Verify the Update Manager port settings.
- Step 15 Click Next.
- **Step 16** Verify the proxy settings.
- Step 17 Click Next.
- **Step 18** Click **Install** to begin the upgrade.
- **Step 19** Click **OK** to acknowledge that a reboot will be required to complete the setup. During the upgrade, the vSphere Client is disconnected.
- Step 20 Click Cancel for the attempt to reconnect.
- Step 21 Click OK in the Server Connection Invalid dialog box.
- Step 22 Click Finish.
- **Step 23** Reboot the VUM/vCenter Server.
- **Step 24** In the **Shut Down Windows** dialog box from the **Option** drop-down list, choose **Other (Planned)**, enter a value in the **comment** field, and click **OK**.
- **Step 25** After the system has rebooted, browse to the C:\ProgramData\VMware\VMware Update Manager\Logs\ folder.
- **Step 26** Open the vmware-vum-server-log4cpp file.
- Step 27 From the VMware vCenter Server's Plug-in menu, choose Manage Plug-ins.
- Step 28 Under Available Plug-ins, click Download and Install for VMware vSphere Update Manager Extension.

#### What to Do Next

Complete the steps in Augmenting the Customized ISO for VMware Release 5.1 and Later, on page 6.

### **Augmenting the Customized ISO for VMware Release 5.1 and Later**

#### **Before You Begin**

If you are using a QLogic NIC, download the driver to include in the customized ISO for that specific NIC.

If the ESXi host that is being upgraded needs any Async drivers that are not already in the VMware release, see the respective vendor documentation for the drivers and the procedure to update the customized ISO.

#### What to Do Next

Complete the steps in Upgrading the ESXi Hosts to Release 5.x, on page 7.

### **Upgrading the ESXi Hosts to Release 5.x**

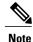

- This upgrade procedure also applies to ESXi hosts 5.0, 5.0 Update 1, 5.1 and 5.5 versions.
- If you have multiple vmkernel interfaces on the same subnet when upgrading you ESXi host, you must place your management vmkernel interface into the Layer 3 capable port profile.

#### **Procedure**

- **Step 1** In the vSphere Client, click **Home**.
- Step 2 Click the Update Manager tab.
- Step 3 Click the ESXi Image tab.
- Step 4 Click the Import ESXi Image link in the ESXi Image window.
- **Step 5** Click the **Browse** button and navigate to the customized upgrade ISO image.
- **Step 6** Choose the upgrade file and click **Open.**
- **Step 7** To import the ISO file, click **Next**.
- **Step 8** When the upgrade ISO file is uploaded, click **Next**.
- **Step 9** In the **Baseline Name and Description** area, enter a name for the baseline and an optional description.
- Step 10 Click Finish.
- **Step 11** In the vSphere Client, choose **Home** > **Hosts and Clusters**.
- Step 12 In the left-hand pane, select the host or cluster to upgrade and click the Update Manager tab.
- Step 13 Click Attach.
- **Step 14** In the **Individual Baselines by Type** area, check your upgrade baseline's check box.
- Step 15 Click Attach.
- Step 16 Click Scan.

After the scan, the baseline will display non-compliant.

- Step 17 In the Confirm Scan dialog box, check the Upgrades check box and click Scan.
- **Step 18** In the **Upgrade Details** window, if the Compliance State has a value of Incompatible, reboot the host with the baseline attached.

After the reboot, the Compliance State will have a value of Non-Compliant.

- **Step 19** When you are finished viewing the upgrade details, click Close.
- **Step 20** Verify that all hosts are Non-Compliant.
- Step 21 Click Remediate.
- Step 22 Click Next
- Step 23 In the End User License Agreement screen, check the I accept the terms and license agreement check box.
- Step 24 Click Next
- Step 25 In the ESXi 5.x Upgrade window, click Next.
- Step 26 Click Next.
- Step 27 In the Maintenance Mode Options area, check the Disable any removable media devices connected to the virtual machines on the host check box.
- Step 28 Click Next.
- Step 29 In the Cluster Remediation Options window, check all check boxes.
- Step 30 Click Next.
- **Step 31** Click **Finish** to begin the remediation.
- **Step 32** To check the host versions, click each host in the left-hand pane and confirm that 5.1 appears in the top-left corner of the right-hand pane and that the version information matches the contents of the *Cisco Nexus 1000V and VMware Compatibility Information*.
- **Step 33** The upgrade can also be confirmed by running the **show module** command on the VSM and observing that the VEMs are on the correct build.

The upgrade is complete.

#### What to Do Next

Complete the steps in Verifying the Build Number and Upgrade.

### VMware Release 5.1 to VMware Release 5.1 Update 1

### **Creating the Host Patch Baseline for 5.1 Update 1**

#### **Before You Begin**

Ensure you configure the VMware Update Manager Download settings with proxy enabled and VMware production portal links for VMware ESX/ESXi in connected state and download those images into the VUM patch repository.

- Step 1 Under Home > Solutions and Applications > Update Manager, select Baselines and Groups tab.
- **Step 2** Under **Baseline**, click **Create** to create a baseline.
- **Step 3** In the **Baseline Name and Type** window, enter a name for the baseline, select the **Host Patch** radio button and click **Next**.
- Step 4 In the Patch Options window, select the Fixed radio button and click Next.
- Step 5 In the Patches window, select the required patch to upgrade to version 5.1 Update 1 and move the selected patch to Fixed patches to Add column and click Next.

Note To know the 5.1 update 1 patches, refer to http://www.vmware.com/patchmgr/findPatch.portal

Note

In the combined upgrade scenario, add the required Cisco Nexus 1000V VEM patch that corresponds to 5.1 Update 1 release to the **Fixed patches to Add** column along with ESXi 5.1 Update 1 patches. You can get the required Cisco Nexus 1000V VEM patches into the VUM patch repository either from www.cisco.com, VMWare production portal links or through the VSM home page.

## Upgrading the ESXi Hosts to Release 5.1 Update 1 using VMware Update Manager

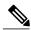

Note

Follow the same procedure to upgrade ESXi hosts 5.0 to 5.0 Update 1 and later.

- **Step 1** In the vSphere Client, choose **Home** > **Hosts and Clusters**.
- **Step 2** From the left navigation pane, select the host or cluster that needs to be upgraded and click **Update Manager**.
- Step 3 Click Attach.
- **Step 4** In the Individual Baselines by Type area, select your Patch baseline's radio button check box.
- Step 5 Click Attach.
- Step 6 Click Scan.
- Step 7 In the Confirm Scan dialog box, check the Patches and extensions box and click Scan. Verify if all the hosts are non-compliant.

- Step 8 Click Stage.
- **Step 9** In Baseline Selection window, keep the default selected baseline and click **Next**.
- Step 10 In Patch and Extension exclusion window, keep the default selected baseline and click Next.
- Step 11 Click Finish.
- **Step 12** Click **Remediate** and click **Next**.
- Step 13 In Patch and Extension exclusion window, keep the default selected baseline and click Next.
- Step 14 Click Next.
- Step 15 In the Host Remediate Options window, under Maintenance Mode Options, select the Disable any removable media devices connected to the virtual machines on the host check box.

Note If you have stateless host in your setup, select **Enable Patch Remediation on Powered on PXE** booted ESXi hosts radio button.

- Step 16 Click Next.
- Step 17 In the Cluster Remediation Options window, select all the check boxes and click Next.
- **Step 18** Click **Finish** to begin the remediation.

To check the host versions, on the left-hand pane, click on each host to confirm if version 5.1 appears in the top-left corner of the right-hand pane and the version information matches the information provided under the *Cisco Nexus 1000V and VMware Compatibility Information* guide.

You can also confirm if the upgrade was successful by executing the **show module** command on the VSM and check if the VEMs are running the correct build.

**Note** Follow the same procedure for combined upgrade of 5.0 or 5.1 and the initial version of Cisco Nexus 1000V to 5.0 Update1 or 5.1 Update1 and the upgraded version of Cisco Nexus 1000V.

### Upgrading the ESXi Hosts to Release 5.1 Update 1 using the CLI

You can upgrade an ESXi host by installing a VMware patch or update with the compatible Cisco Nexus 1000V VEM software.

#### **Before You Begin**

- You have downloaded and installed the VMware vCLI. For information about installing the vCLI, see the VMware vCLI documentation.
- You are logged in to the remote host when the vCLI is installed.

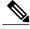

Note

The vSphere Command-Line Interface (vSphere CLI) command set allows you to enter common system administration commands against ESXi systems from any machine with network access to those systems. You can also enter most vSphere CLI commands against a vCenter Server system and target any ESXi system that the vCenter Server system manages. vSphere CLI commands are especially useful for ESXi hosts because ESXi does not include a service console.

- If you are using the esxupdate command, you are logged into the ESX host.
- Check the Cisco Nexus 1000V and VMware Compatibility Information for compatible versions.

- You have already copied the ESXi host software and VEM software installation file to the /tmp directory.
- You know the name of the ESXi and VEM software file to be installed.

- **Step 1** Download the VEM software and copy them to the local host.
- **Step 2** Determine the upgrade method that you want to use.

If you are using the vCLI, enter the exceli command and install the ESXi and VEM software simultaneously.

#### esxcli software vib install -v full-path-to-vib

**Note** When using the esxcli software VIB install command, you must log in to each host and enter the command. ESXi 5.1 expects the VIB to be in the /var/log/vmware directory if the absolute path is not specified.

```
# esxcli software vib update -d /var/tmp/update-from-esxi5.1-5.1_update01.zip
Installation Result

Message: The update completed successfully, but the system needs to be rebooted for the changes to be effective.

Reboot Required: true

VIBs Installed: VMware bootbank esx-base 5.1.0-0.12.1065491,

VMware_locker_tools-light_5.1.0-0.12.1065491

VIBs Removed: VMware bootbank_esx-base_5.1.0-0.3.799733,

VMware_locker_tools-light_5.0.0-0.0.799733

VIBs Skipped: VMware_bootbank_ata-pata-amd_0.3.10-3vmw.510.0. 3.799733,

VMware_bootbank_ata-pata-atiixp_0.4.6-3vmw.510.0. 3.799733,

VMware_bootbank_scsi-qla4xxx_5.01.03.2-3vmw.510.0.3.799733.,

VMware_bootbank_uhci-usb-uhci_1.0-3vmw.510.0.3.799733
```

#### What to Do Next

Complete the steps under Verifying the Build Number and Upgrade

### **Verifying the Build Number and Upgrade**

#### **Before You Begin**

OL-31463-01

- You have upgraded the VSMs and VEMs to the current Cisco Nexus 1000V release.
- You have upgraded the vCenter Server to VMware Release 5.1 Update 1.
- You have upgraded the VMware Update Manager to VMware Release 5. 1 Update 1.
- You have upgraded your ESX/ESXi hosts to VMware Release 5. 1 Update 1.

**Step 1** Verify the build number on the ESXi host.

~ # vmware -v VMware ESXi 5.1.0 build-1065491 VMware ESXi 5.1.0 Update 1

**Step 2** Verify the upgrade on the Cisco Nexus 1000V.

switch# show module

```
N1KV-VSM# show mod
Mod Ports Module-Type
          Virtual Supervisor Module
                                         Nexus1000V
                                                            active *
          Virtual Supervisor Module
2
                                                            ha-standby
                                         Nexus1000V
3
    248 Virtual Ethernet Module
Mod Sw
    4.2(1)SV2(1.1a) 0.0
    4.2(1)SV2(1.1a)
                     0.0
    4.2(1)SV2(1.1a)
Mod MAC-Address(es)
    00-19-07-6c-5a-a8 to 00-19-07-6c-62-a8 NA
    00-19-07-6c-5a-a8 to 00-19-07-6c-62-a8 NA
    02-00-0c-00-09-00 to 02-00-0c-00-09-80 NA
Mod Server-IP
                   Server-UUID
                                                        Server-Name
    10.105.235.74 NA
                                                       NA
    10.105.235.74
                   NA
    10.105.235.72 42064d20-4e52-62d1-e0ee-0b14be4388d6 mnn-update1-esxi-statefull
```

### **Upgrading to VMware ESXi 5.0 Patch 01**

### Upgrading a VMware ESXi 5.0 Stateful Host to VMware ESXi 5.0 Patch 01

#### **Procedure**

- Step 1 Copy the ESXi 5.0 Patch 01 bundle (ESXi500- 201301152108.zip) to the host.
- **Step 2** Upgrade the host to ESXi 5.0 Patch 01.

~ # esxcli software vib update -d /vmfs/volumes/newnfs/MN-patch01/ESXi500-201301152108.zip Installation Result

Message: The update completed successfully, but the system needs to be rebooted for the changes to be effective.

Reboot Required: true

VIBs Installed: VMware\_bootbank\_esx-base\_5.0.0-0.3.474610,

VMware\_locker\_tools-light\_5.0.0-0.3.474610

VIBs Removed: VMware\_bootbank\_esx-base\_5.0.0-0.0.469512,

VMware locker tools-light 5.0.0-0.0.469512

VIBs Skipped: VMware\_bootbank\_ata-pata-amd\_0.3.10-3vmw.500.0.0.469512,

VMware bootbank ata-pata-atiixp 0.4.6-3vmw.500.0.0.469512,

<sup>\*</sup> this terminal session

VMware\_bootbank\_scsi-qla4xxx\_5.01.03.2-3vmw.500.0.0.469512, VMware\_bootbank\_uhci-usb-uhci\_1.0-3vmw.500.0.0.469512

### Installing ESXi 5.1 Host Software Using the CLI

You can upgrade an ESXi host by installing a VMware patch or update with the compatible Cisco Nexus 1000V VEM software.

#### **Before You Begin**

- If you are using the vCLI, do the following:
  - You have downloaded and installed the VMware vCLI. For information about installing the vCLI, see the VMware vCLI documentation.
  - You are logged in to the remote host when the vCLI is installed.

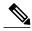

Note

The vSphere Command-Line Interface (vSphere CLI) command set allows you to enter common system administration commands against ESXi systems from any machine with network access to those systems. You can also enter most vSphere CLI commands against a vCenter Server system and target any ESXi system that the vCenter Server system manages. vSphere CLI commands are especially useful for ESXi hosts because ESXi does not include a service console.

- If you are using the **esxupdate** command, you are logged into the ESX host.
- Check the Cisco Nexus 1000V and VMware Compatibility Information for compatible versions.
- You have already copied the ESXi host software and VEM software installation file to the /tmp directory.
- You know the name of the ESXi and VEM software file to be installed.

#### **Procedure**

- **Step 1** Download the VEM bits and copy them to the local host.
- **Step 2** Determine the upgrade method that you want and use the following steps.
  - a) ~ # esxcli software vib install -d full\_path\_to\_VEM\_bundle
  - b) ~ # esxcli software vib install -vfull path to VIB

If you are using the vCLI, enter the **esscli** command and install the ESXi and VEM software simultaneously.

When using the **esxcli software vib install** command, you must log in to each host and enter the command. ESXi 5.1 expects the VIB to be in the /var/log/vmware directory if the absolute path is not specified.

This command loads the software manually onto the host, loads the kernel modules, and starts the VEM Agent on the running system.

**Step 3** Verify that the installation was successful by typing the following commands.

Note If the VEM Agent is not running, see the Cisco Nexus 1000V Troubleshooting Guide.

- a)  $\sim$  # vmware -v -l
- b)  $\sim$  # vemcmd show version
- c)  $\sim$  # vem status -v
- d) ~ # esxcli software vib list | grep name
- e)  $\sim$  # vem version -v

#### Step 4 switch# show module

Verify that the VEM has been upgraded by entering the following command from the VSM.

**Note** The highlighted text in the previous command output confirms that the upgrade was successful.

#### **Step 5** Do one of the following:

- a) If the installation was successful, the procedure is complete.
- b) If not, see the *Recreating the Cisco Nexus 1000V Installation* section in the *Cisco Nexus 1000V Troubleshooting Guide*.

The following example shows how to install ESXi 5.1 software using the CLI.  $^\sim$  # esxcli software vib install -d /var/log/vmware/VEM510-201306160101-BG-release.zip Installation Result Message: Operation finished successfully. Reboot Required: false VIBs Installed: Cisco bootbank cisco-vem-v164-esx 4.2.1.2.2.2.0-3.1.1.vib VIBs Removed: VIBs Skipped: ~ # esxcli software vib install -v /var/log/vmware/Cisco\_bootbank\_cisco-vem-v164-esx\_4.2.1.2.2.2.0-3.1.1.vib Installation Result Message: Operation finished successfully. Reboot Required: false VIBs Installed: Cisco bootbank cisco-vem-v164-esx 4.2.1.2.2.2.0-3.1.1 VIBs Removed: VIBs Skipped: # vmware -v -1 VMware ESXi 5.1.0 build-1029768 VMware ESXi 5.1.0 Update 1 ~ # vemcmd show version VEM Version: 4.2.1.2.2.2.0-3.1.1 VSM Version: 4.2(1)SV2(2.2) [build 4.2(1)SV2(2.2)] System Version: VMware ESXi 5.1.0 Releasebuild-1029768 ~ # vem status -v Package vssnet-esxmn-next-release Version 4.2.1.2.2.2.0-3.1.1 Build 1 Date Tue Jan 28 04:56:14 PDT 2014 VEM modules are loaded Switch Name Num Ports Used Ports Configured Ports MTU Uplinks

```
vSwitch0
                128
                                       128
                                                         1500
                                                                 vmnic4
                Num Ports
                           Used Ports Configured Ports MTU
                                                                Uplinks
                256
                           19
                                       256
p-1
vmnic7, vmnic6, vmnic3, vmnic2, vmnic1, vmnic0
VEM Agent (vemdpa) is running
~ # esxcli software vib list | grep cisco
cisco-vem-v164-esx
                              4.2.1.2.2.2.0-3.1.1
                                                                Cisco PartnerSupported
 2013-04-22
~ # vem version -v
Running esx version -1029768 x86 64
VEM Version: 4.2.1.2.2.2.0-3.1.1
VSM Version: 4.2(1)SV2(2.2) [build 4.2(1)SV2(2.2)]
System Version: VMware ESXi 5.1.0 Releasebuild-1029768
switch# show module
Mod Ports Module-Type
                                            Model
                                                               Status
                                            Nexus1000V
           Virtual Supervisor Module
                                                               ha-standby
2
          Virtual Supervisor Module
                                            Nexus1000V
                                                               active *
3
    332
           Virtual Ethernet Module
                                                               οk
         Virtual Ethernet Module
     248
Mod Sw
                        Hw
     4.2(1)SV2(2.2) 0.0
     4.2(1)SV2(2.2) 0.0
     4.2(1)SV2(2.2)
                        VMware ESXi 5.1.0 Releasebuild-911593 (3.1)
     4.2(1)SV2(2.2)
                        VMware ESXi 5.1.0 Releasebuild-1029768 (3.1)
Mod Server-IP
                    Server-UUID
                                                          Server-Name
    10.105.232.25 NA
                                                          NA
     10.105.232.25
    10.105.232.72
                    e6c1a563-bc9e-11e0-bd1d-30e4dbc2baba 10.105.232.72
                   ecebdf42-bc0e-11e0-bd1d-30e4dbc2b892 10.105.232.70
    10.105.232.70
* this terminal session
switch#
```

# Creating an Upgrade ISO with a VMware ESX Image and a Cisco Nexus 1000V VEM Image

#### **Before You Begin**

- Install the VMware PowerCLI on a Windows platform. For more information, see the vSphere PowerCLI Installation Guide.
- On the same Windows platform, where the VMware PowerCLI is installed, do one of the following:
  - Download the ESX depot, which is a .zip file, to a local file path.
  - Download the VEM offline bundle, which is a .zip file, to a local file path.

- **Step 1** Start the VMWare PowerCLI application.
- **Step 2** Connect to the vCenter Server by using the **Connect-VIServer** *IP\_address* **-User Administrator -Password** *password name* command.
- **Step 3** Load the ESX depot by using the **Add-ESXSoftwareDepot** path name/file name command.
- **Step 4** Display the image profiles by using the **Get-EsxImageProfile** command.
- **Step 5** Clone the ESX standard image profile by using the **New-ESxImageProfile** -CloneProfile ESXImageProfile name -Name clone profile command.
  - **Note** The image profiles are usually in READ-ONLY format. You must clone the image profile before adding the VEM image to it.
- **Step 6** Load the Cisco Nexus 1000V VEM offline bundle by using the **Add-EsxSoftwareDepot** *VEM\_offline\_bundle* command.
- **Step 7** Confirm that the n1kv-vib package is loaded by using the **Get-EsxSoftwarePackage -Name** package\_name command.
- Step 8 Bundle the n1kv-package into the cloned image profile by using the Add-EsxSoftwarePackage-ImageProfile n1kv-Image -SoftwarePackage cloned\_image\_profile command.
- **Step 9** Verify that the Cisco VIB is present by listing all the VIBs in the cloned image profile by entering the following commands.
  - a) **\$img = Get-EsxImageProfile** n1kv-Image
  - b) \$img.vibList

Verify that the Cisco VIB is present by listing all the VIBs in the cloned image profile.

**Step 10** Export the image profile to an ISO file by using the **Export-EsxImageProfile -ImageProfile** *n1kv-Image* **-FilePath** *iso filepath* command.

This example shows how to create an upgrade ISO with a VMware ESX image and a Cisco VEM image.

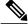

Note

The example may contain Cisco Nexus 1000V versions and filenames that are not relevant to your release. Refer to the *Cisco Nexus 1000V and VMware Compatibility Information* for your specific versions and filenames.

vSphere PowerCLI> Connect-VIServer 10.105.231.40 -User administrator -Password 'XXXXXXXXX

Working with multiple default servers?

Select [Y] if you want to work with more than one default servers. In this case, every time when you connect to a different server using Connect-VIServer, the new server connection is stored in an array variable together with the previously connected servers. When you run a cmdlet and the target servers cannot be determined from the specified parameters, the cmdlet runs against all servers stored in the array variable.

Select [N] if you want to work with a single default server. In this case, when you run a cmdlet and the target servers cannot be determined from the specified parameters, the cmdlet runs against the last connected server.

WARNING: WORKING WITH MULTIPLE DEFAULT SERVERS WILL BE ENABLED BY DEFAULT IN A FUTURE RELEASE. You can explicitly set your own preference at any time by using the DefaultServerMode parameter of Set-PowerCLIConfiguration.

```
[Y] Yes [N] No [S] Suspend [?] Help (default is "Y"): Y
Name
                               Port User
10.105.231.40
                               443
                                     administrator
vSphere PowerCLI> Add-EsxSoftwareDepot 'C:\Documents and
Settings\Administrator\Desktop\upgrade\229\VMware-ESXi-5.1.0-799733-depot.zip'
Depot Url
zip:C:\Documents and Settings\Administrator\Desktop\upgrade\229\VMware-ESXi-...
vSphere PowerCLI> Get-EsxImageProfile
Name
                               Vendor
                                               Last Modified Acceptance Level
ESXi-5.1.0-20121201001s-no-... VMware, Inc.
                                               12/7/2012 7:... PartnerSupported
                                               4/22/2013 11... PartnerSupported
                               CISCO
ESXi-5.1.0-20121204001-stan... VMware, Inc.
                                               12/7/2012 7:... PartnerSupported
                                               12/7/2012 7:... PartnerSupported
ESXi-5.1.0-20121201001s-sta... VMware, Inc.
ESXi-5.1.0-799733-no-tools
                               VMware, Inc.
                                               8/2/2012 3:0... PartnerSupported
ESXi-5.1.0-20121204001-no-t... VMware, Inc.
                                               12/7/2012 7:... PartnerSupported
ESXi-5.1.0-799733-standard
                                               8/2/2012 3:0... PartnerSupported
                               VMware, Inc.
vSphere PowerCLI> New-EsxImageProfile -CloneProfile ESXi-5.1.0-799733-standard -Name FINAL
cmdlet New-EsxImageProfile at command pipeline position 1
Supply values for the following parameters:
(Type !? for Help.)
Vendor: CISCO
Name
                               Vendor
                                               Last Modified
                                                              Acceptance Level
                                               8/2/2012 3:0... PartnerSupported
FINAL.
                               CISCO
vSphere PowerCLI> Add-EsxSoftwareDepot 'C:\Documents and
Settings\Administrator\Desktop\upgrade\229
\cisco-vem-v164-4.2.1.2.2.2.0-3.1.1.zip'
Depot Url
zip:C:\Documents and Settings\Administrator\Desktop\upgrade\229\cisco-vem-v1...
vSphere PowerCLI> Get-EsxSoftwarePackage cisco*
Name
                         Version
                                                        Vendor
                                                                   Creation Dat
cisco-vem-v164-esx
                         4.2.1.2.2.2.0-3.1.1
                                                      Cisco
                                                                 1/24/2014...
vSphere PowerCLI> Add-EsxSoftwarePackage -SoftwarePackage cisco-vem-v164-esx -ImageProfile
 FINAL
Name
                               Vendor
                                               Last Modified Acceptance Level
                                               1/24/2014 3:... PartnerSupported
FINAL
                               CISCO
vSphere PowerCLI> $img = Get-EsxImageProfile FINAL
vSphere PowerCLI> $img.vibList
Name
                         Version
                                                        Vendor
                                                                   Creation Dat
scsi-bnx2i
                         1.9.1d.v50.1-5vmw.510.0.0.7... VMware
                                                                   8/2/2012 ...
                         2.12-3vmw.510.0.0.799733
                                                                   8/2/2012 ...
sata-sata-promise
                                                        VMware
                                                                   8/2/2012 ...
net-forcedeth
                         0.61-2vmw.510.0.0.799733
                                                        VMware
esx-xserver
                         5.1.0-0.0.799733
                                                        VMware
                                                                   8/2/2012 ...
                         1.1-1vmw.510.0.0.799733
                                                        VMware
                                                                   8/2/2012 ...
misc-cnic-register
                         3.110h.v50.4-4vmw.510.0.0.7... VMware
                                                                   8/2/2012 ...
net-ta3
```

OL-31463-01

```
scsi-megaraid-sas
                          5.34-4vmw.510.0.0.799733
                                                          VMware
                                                                      8/2/2012 ...
                          2.20.5.1-6vmw.510.0.0.799733
                                                          VMware
                                                                      8/2/2012 ...
scsi-megaraid-mbox
scsi-ips
                          7.12.05-4vmw.510.0.0.799733
                                                          VMware
                                                                      8/2/2012
                                                                               . . .
net-e1000e
                          1.1.2-3vmw.510.0.0.799733
                                                                      8/2/2012
                                                          VMware
                                                                               . . .
                          3.0-13vmw.510.0.0.799733
                                                          VMware
                                                                      8/2/2012 ...
sata-ahci
sata-sata-svw
                          2.3-3vmw.510.0.0.799733
                                                          VMware
                                                                      8/2/2012
                          1.10.2j.v50.7-3vmw.510.0.0....
                                                                      8/2/2012 ...
net-cnic
                                                          VMware
net-e1000
                          8.0.3.1-2vmw.510.0.0.799733
                                                          VMware
                                                                      8/2/2012
ata-pata-serverworks
                          0.4.3-3vmw.510.0.0.799733
                                                                      8/2/2012 ...
                                                          VMware
                                                                      8/2/2012 ...
                          4.23.01.00-6vmw.510.0.0.799733
scsi-mptspi
                                                          VMware
ata-pata-hpt3x2n
                          0.3.4-3vmw.510.0.0.799733
                                                          VMware
                                                                      8/2/2012
                          2.1.4.13427-3vmw.510.0.0.79...
                                                                      8/2/2012
net-s2io
                                                          VMware
esx-base
                          5.1.0-0.0.799733
                                                          VMware
                                                                      8/2/2012
                                                                               . . .
                          1.1.3.0-3vmw.510.0.0.799733
                                                                      8/2/2012
net-vmxnet3
                                                          VMware
                                                                               . . .
                                                                      8/2/2012 ...
net-bnx2
                          2.0.15g.v50.11-7vmw.510.0.0...
                                                          VMware
                                                          Cisco
cisco-vem-v164-esx
                          4.2.1.2.2.2.0-3.1.1
                                                                      1/24/2014...
                          2.00.4-9vmw.510.0.0.799733
scsi-megaraid2
                                                          VMware
                                                                      8/2/2012 ...
                                                                      8/2/2012 ...
                          0.3.10-3vmw.510.0.0.799733
                                                          VMware
ata-pata-amd
                                                                      8/2/2012 ...
ipmi-ipmi-si-drv
                          39.1-4vmw.510.0.0.799733
                                                          VMware
                                                                      8/2/2012 ...
scsi-lpfc820
                          8.2.3.1-127vmw.510.0.0.799733
                                                          VMware
                          0.4.6-4vmw.510.0.0.799733
                                                          VMware
                                                                      8/2/2012
ata-pata-atiixp
esx-dvfilter-generic-... 5.1.0-0.0.799733
                                                                      8/2/2012
                                                          VMware
                                                                      8/2/2012 ...
                          1.20-2vmw.510.0.0.799733
                                                          VMware
net-skv2
scsi-gla2xxx
                          902.k1.1-9vmw.510.0.0.799733
                                                          VMware
                                                                      8/2/2012
                                                                      8/2/2012 ...
net-r8169
                          6.011.00-2vmw.510.0.0.799733
                                                          VMware
sata-sata-sil
                          2.3-4vmw.510.0.0.799733
                                                          VMware
                                                                      8/2/2012
                                                                      8/2/2012 ...
                          10.00.00.00-5vmw.510.0.0.79...
scsi-mpt2sas
                                                          VMware
                          2.12-6vmw.510.0.0.799733
                                                          VMware
                                                                      8/2/2012 ...
sata-ata-piix
                          5.0.0-21vmw.510.0.0.799733
scsi-hpsa
                                                          VMware
                                                                      8/2/2012
ata-pata-via
                          0.3.3-2vmw.510.0.0.799733
                                                          VMware
                                                                      8/2/2012
scsi-aacraid
                          1.1.5.1-9vmw.510.0.0.799733
                                                          VMware
                                                                      8/2/2012
scsi-rste
                          2.0.2.0088-1vmw.510.0.0.799733
                                                          VMware
                                                                      8/2/2012
                          0.2.5-3vmw.510.0.0.799733
ata-pata-cmd64x
                                                                      8/2/2012 ...
                                                          VMware
ima-qla4xxx
                          2.01.31-1vmw.510.0.0.799733
                                                          VMware
                                                                      8/2/2012
net-igb
                          2.1.11.1-3vmw.510.0.0.799733
                                                          VMware
                                                                      8/2/2012 ...
scsi-qla4xxx
                          5.01.03.2-4vmw.510.0.0.799733
                                                          VMware
                                                                      8/2/2012
                                                                      8/2/2012 ...
block-cciss
                          3.6.14-10vmw.510.0.0.799733
                                                          VMware
                          3.1-5vmw.510.0.0.799733
                                                                      8/2/2012 ...
scsi-aic79xx
                                                          VMware
tools-light
                          5.1.0-0.0.799733
                                                          VMware
                                                                      8/2/2012
                          1.0-3vmw.510.0.0.799733
                                                                      8/2/2012 ...
uhci-usb-uhci
                                                          VMware
                          3.5-4vmw.510.0.0.799733
                                                          VMware
                                                                      8/2/2012
sata-sata-nv
                                                                      8/2/2012
sata-sata-sil24
                          1.1-1vmw.510.0.0.799733
                                                          VMware
                                                                               . . .
                                                                      8/2/2012 ...
net-ixabe
                          3.7.13.6iov-10vmw.510.0.0.7...
                                                          VMware
ipmi-ipmi-msghandler
                          39.1-4vmw.510.0.0.799733
                                                          VMware
                                                                      8/2/2012
scsi-adp94xx
                          1.0.8.12-6vmw.510.0.0.799733
                                                          VMware
                                                                      8/2/2012
                          1.5.0.3-1vmw.510.0.0.799733
                                                          VMware
                                                                      8/2/2012 ...
scsi-fnic
ata-pata-pdc2027x
                          1.0-3vmw.510.0.0.799733
                                                                      8/2/2012
                                                          VMware
                                                                      8/2/2012 ...
misc-drivers
                          5.1.0-0.0.799733
                                                          VMware
                          1.4.2.15a-1vmw.510.0.0.799733
                                                          VMware
                                                                      8/2/2012
net-enic
net-be2net
                          4.1.255.11-1vmw.510.0.0.799733
                                                          VMware
                                                                      8/2/2012 ...
                          4.0.558-3vmw.510.0.0.799733
                                                          VMware
                                                                      8/2/2012 ...
net-nx-nic
                          5.1.0-0.0.799733
                                                                      8/2/2012
esx-xlibs
                                                          VMware
                                                                      8/2/2012 ...
net-bnx2x
                          1.61.15.v50.3-1vmw.510.0.0....
                                                          VMware
                          1.0-3vmw.510.0.0.799733
                                                          VMware
                                                                      8/2/2012
ehci-ehci-hcd
ohci-usb-ohci
                          1.0-3vmw.510.0.0.799733
                                                          VMware
                                                                      8/2/2012
                                                                               . . .
                                                                      8/2/2012 ...
net-r8168
                          8.013.00-3vmw.510.0.0.799733
                                                          VMware
esx-tboot
                          5.1.0-0.0.799733
                                                          VMware
                                                                      8/2/2012
ata-pata-sil680
                          0.4.8-3vmw.510.0.0.799733
                                                          VMware
                                                                      8/2/2012
                          39.1-4vmw.510.0.0.799733
                                                                      8/2/2012
ipmi-ipmi-devintf
                                                          VMware
                          4.23.01.00-6vmw.510.0.0.799733 VMware
                                                                      8/2/2012 ...
scsi-mptsas
```